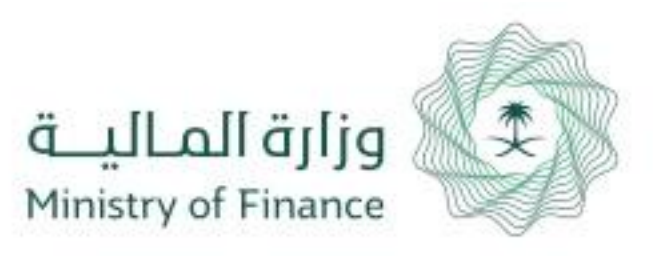

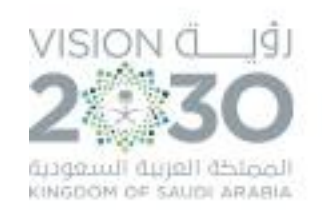

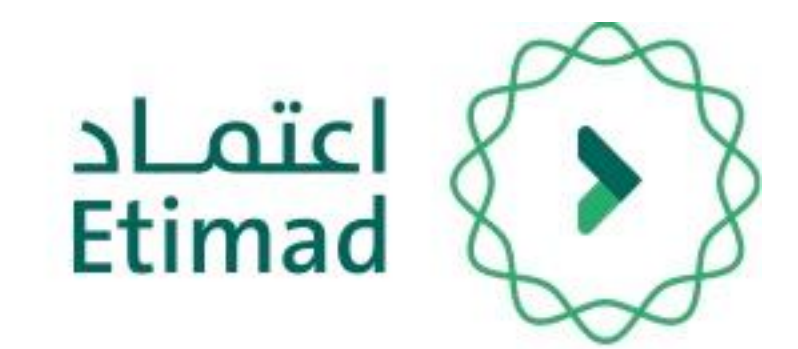

دليل املستخدم إدارة املدفوعات أوامر الرصف

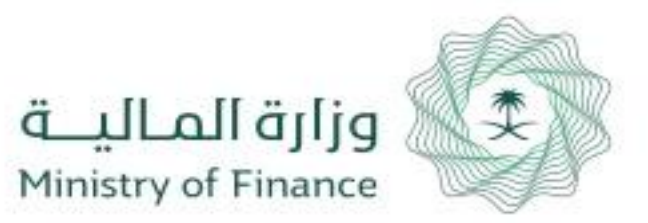

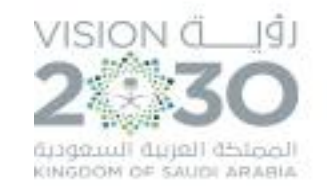

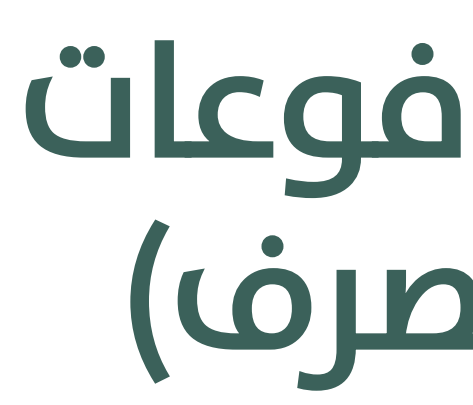

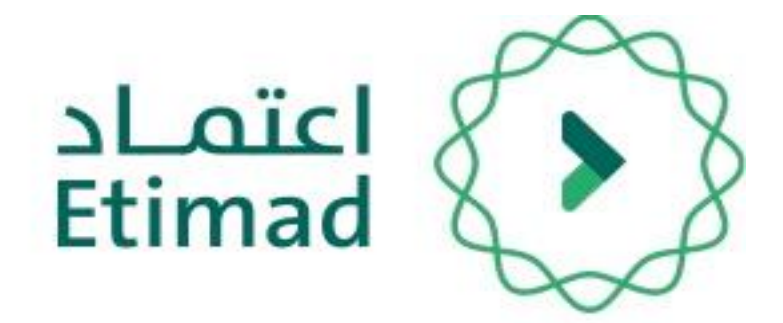

# إدارة املدفوعات )أوامر الرصف(

تمكن القطاع الخاص من تقديم مطالباتهم المالية الخاصة بمشاريعهم مع الجهات الحكومية مرورًا بأوامر الصرف والدفع إلكترونيا.

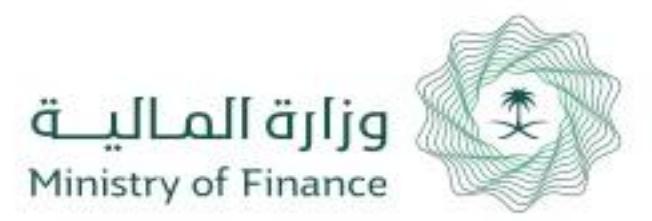

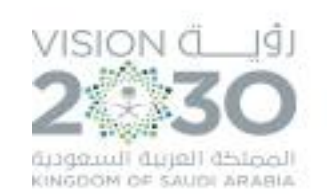

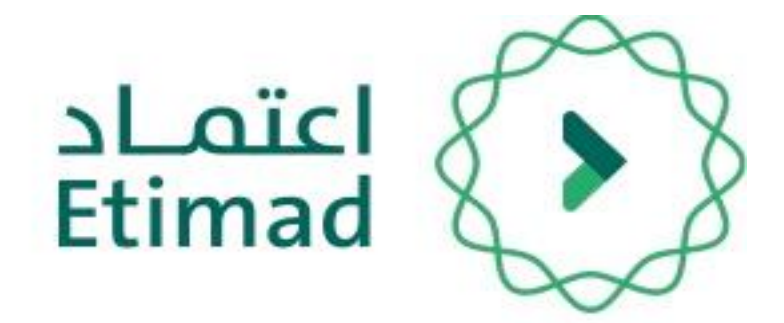

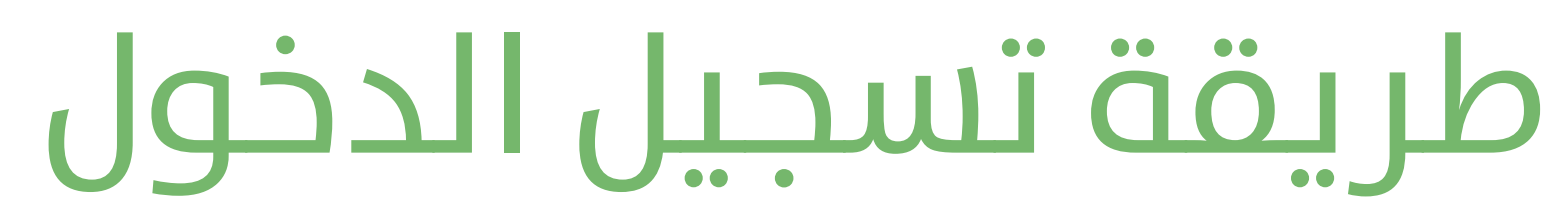

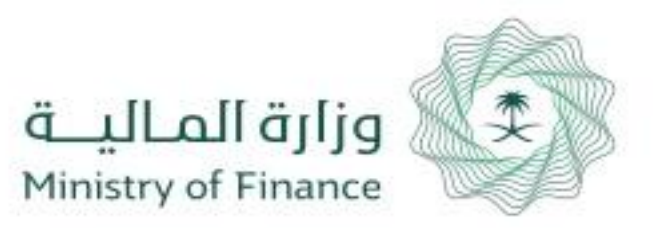

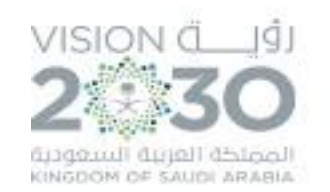

## **طريقة تسجيل الدخول يف املنصة**

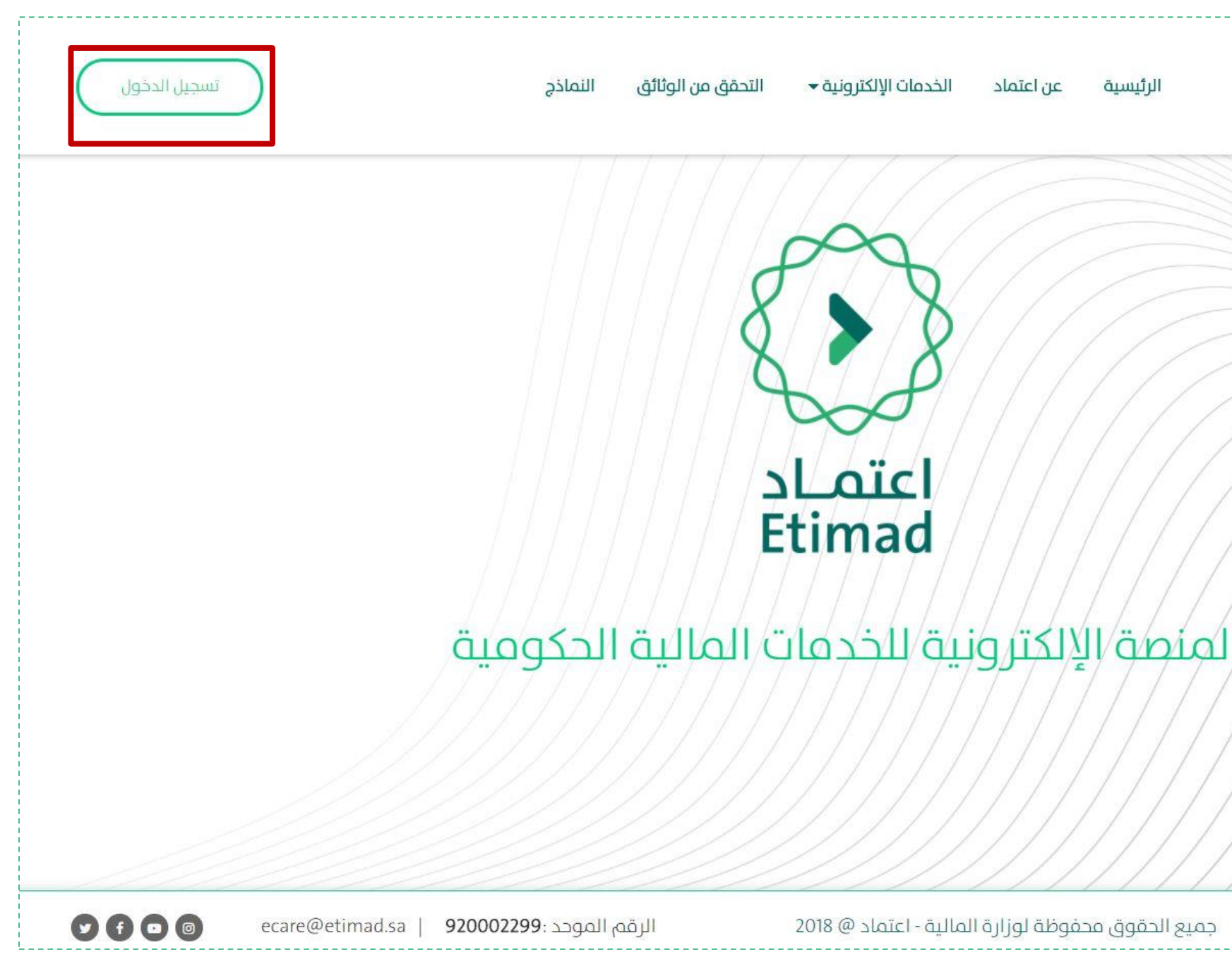

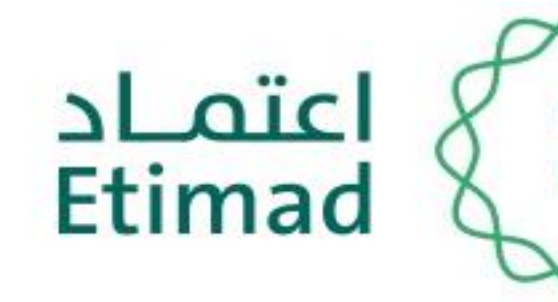

## يتم التوجه اىل الرابط التايل:

### [https://Etimad.sa](https://etimad.sa/)

ثم اختيار "تسجيل الدخول"

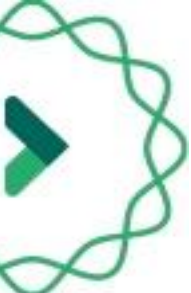

1

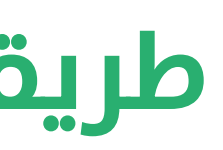

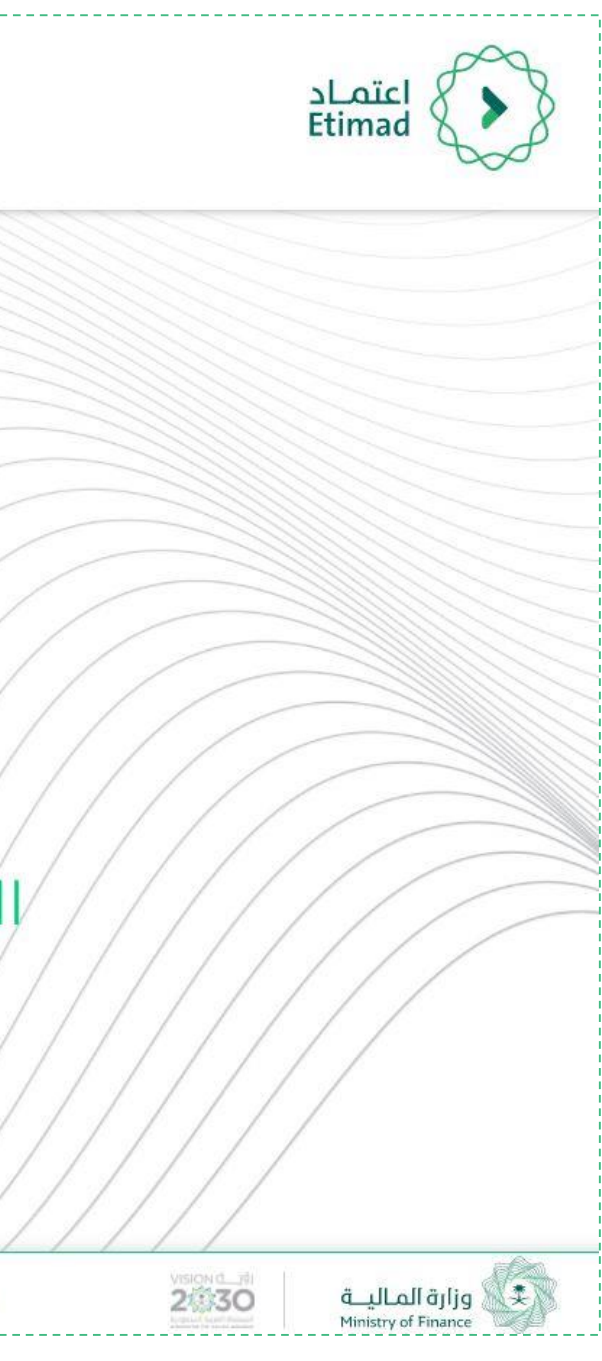

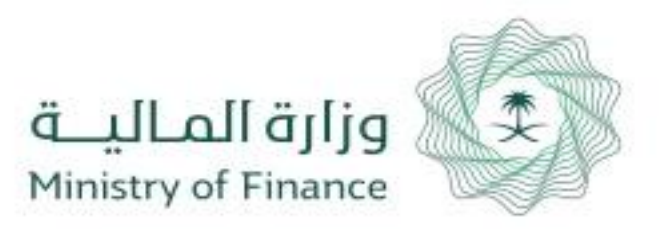

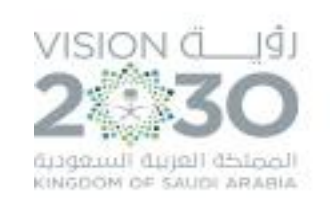

## **طريقة تسجيل الدخول يف املنصة**

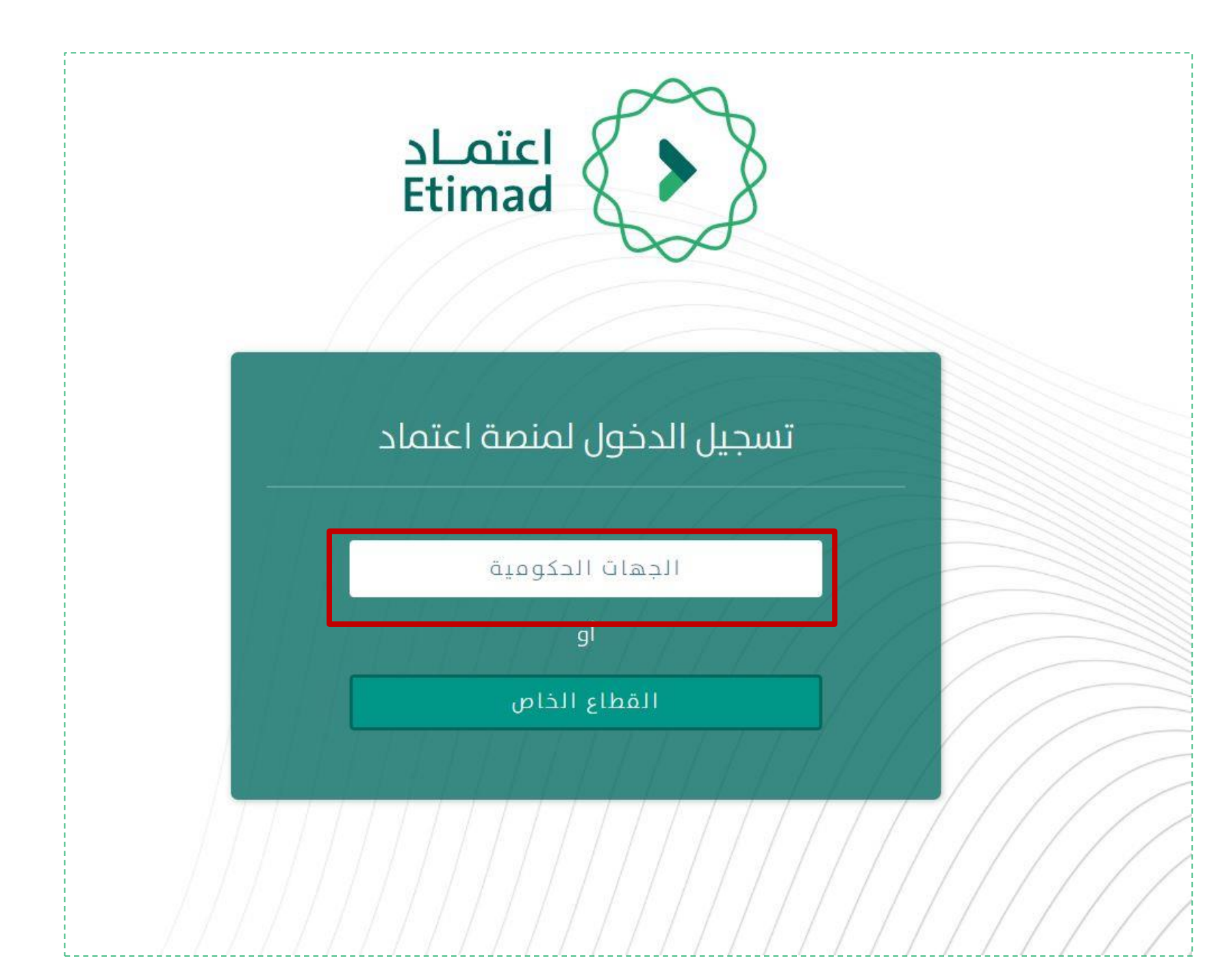

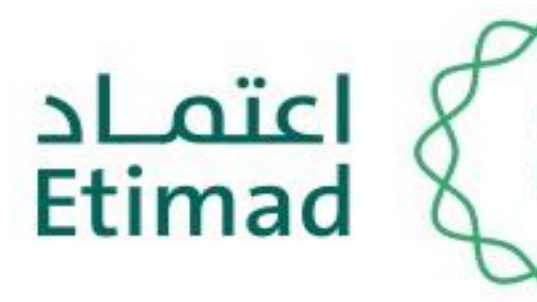

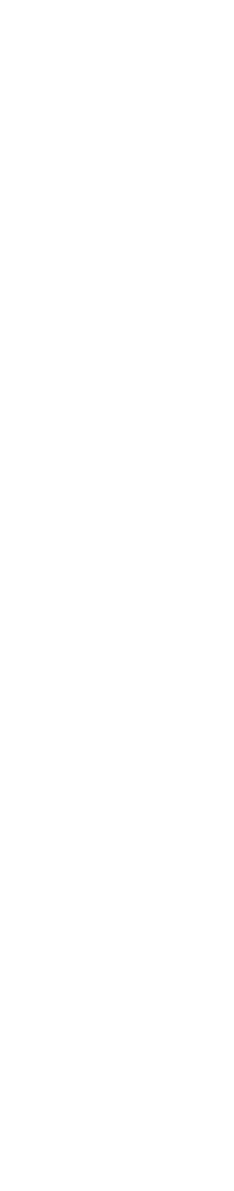

## اختيار "الجهات الحكومية"

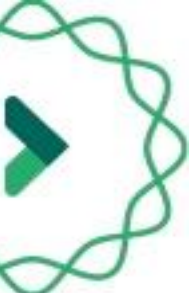

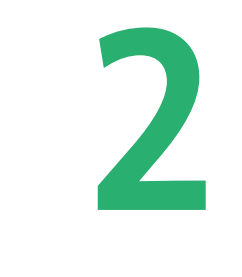

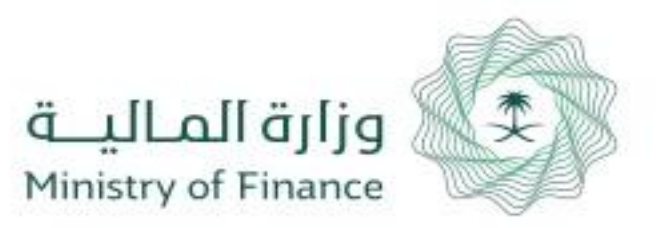

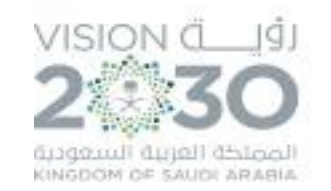

## **طريقة تسجيل الدخول يف املنصة**

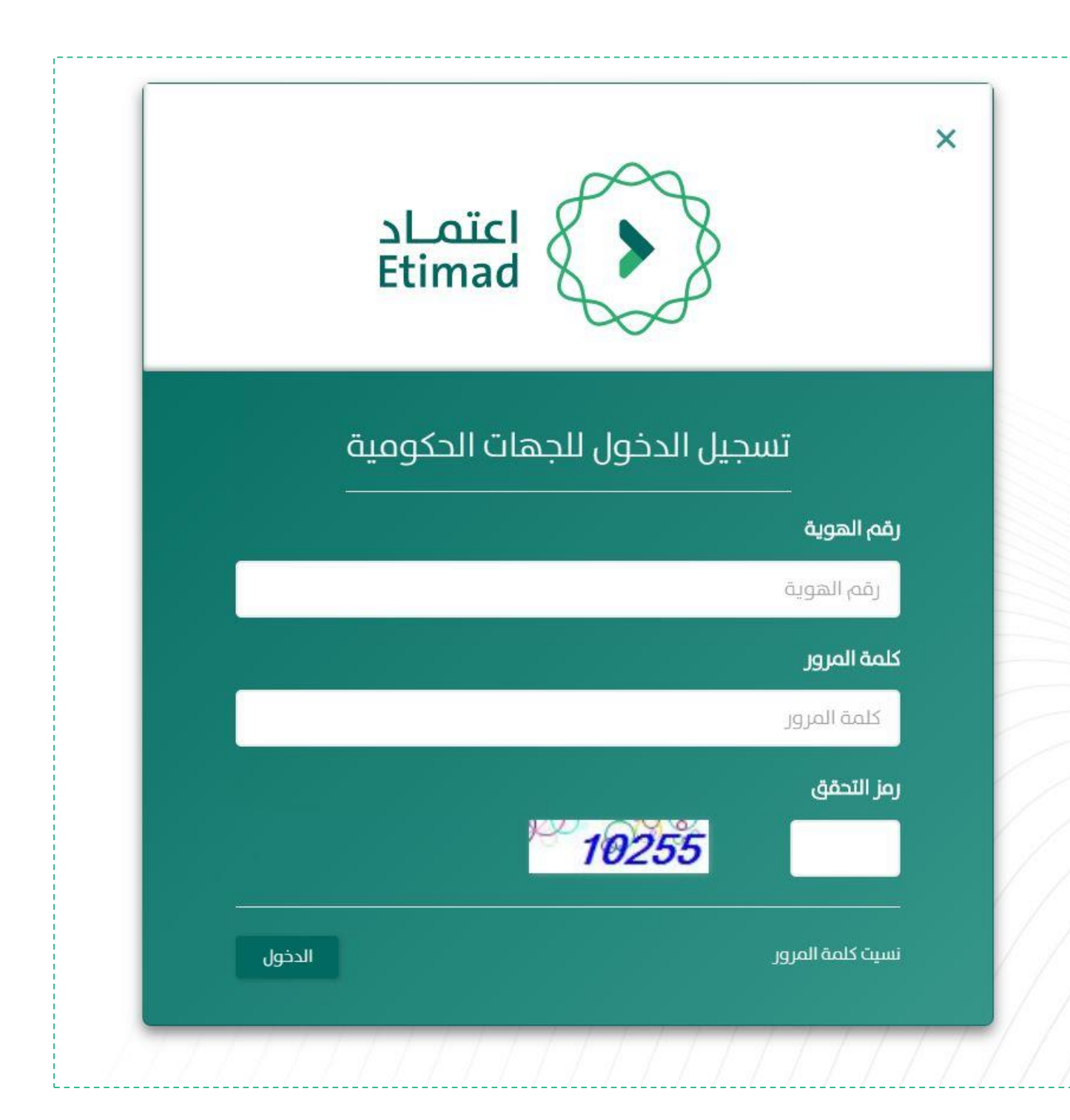

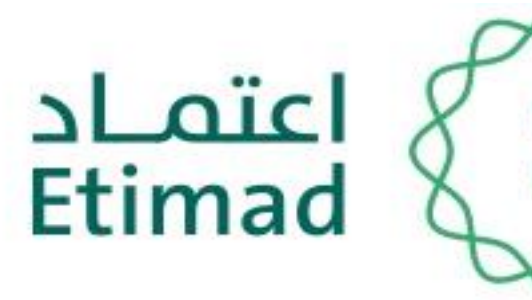

يتم ادخال رقم الهوية الوطنية وكلمة السر المرسلة الم الجوال ورمز التحقق من الصورة بعد أن يتم إعطاء الصالحية من مدير النظام.

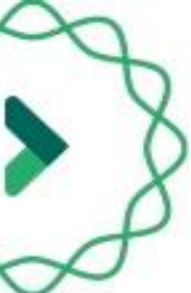

# 3

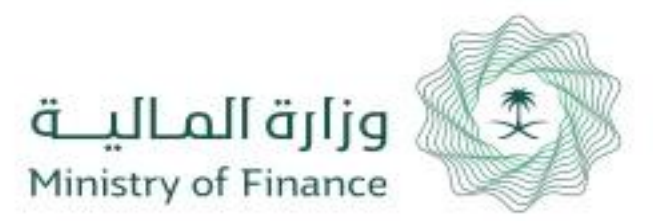

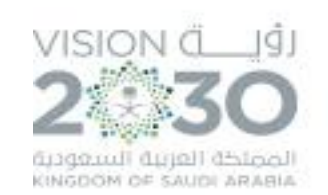

# طريقة تسجيل أمر الصرف

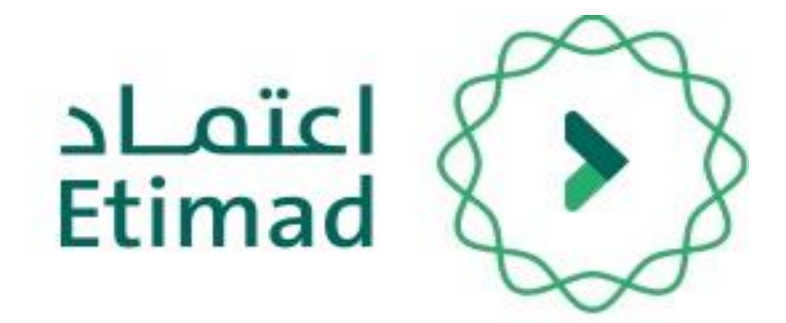

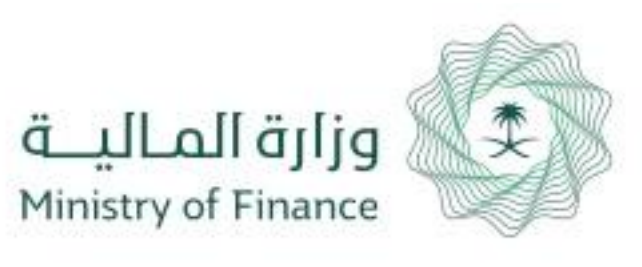

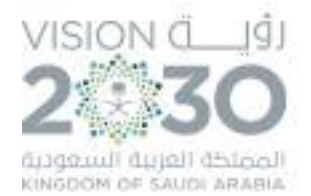

 $\checkmark$ 

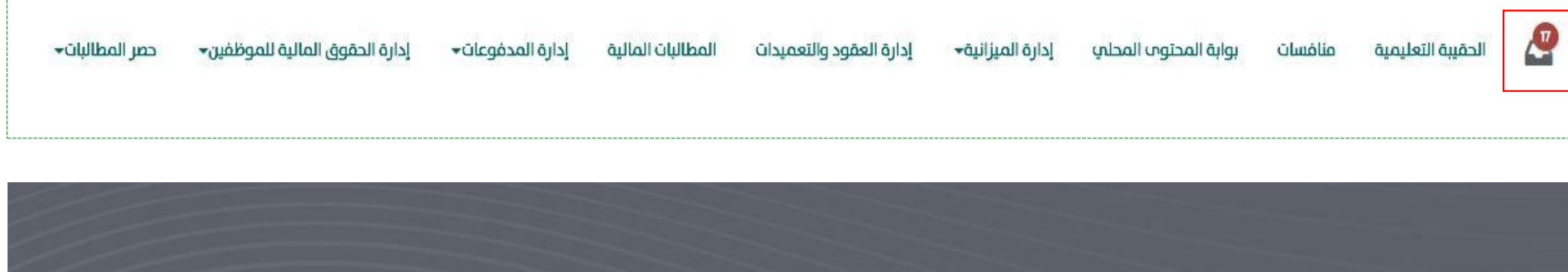

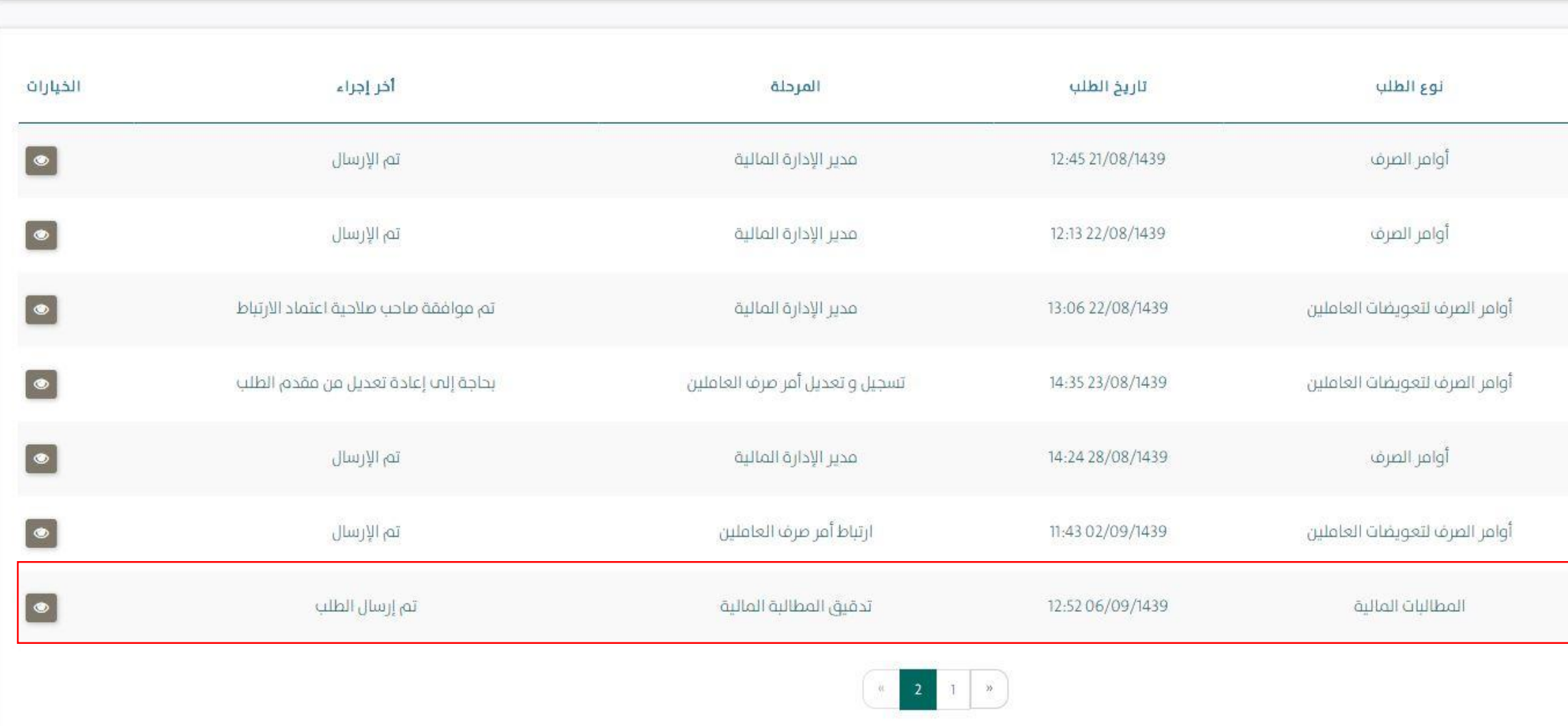

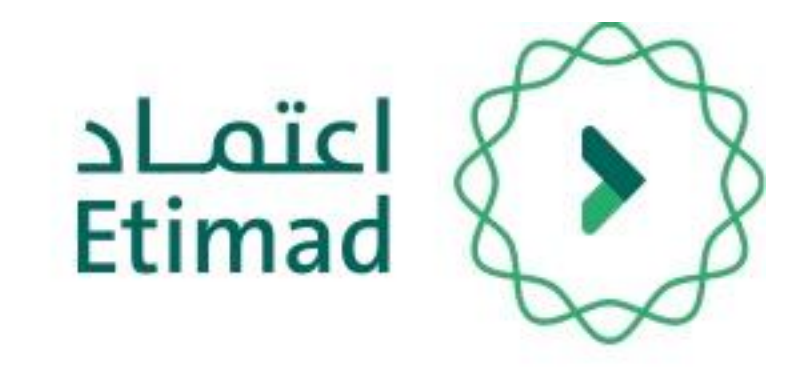

# صالحية مدقق املطالبة املالية

- بعد تسجيل دخول صاحب صالحية مدقق املطالبة املالية يتم اختيار " " من أعىل الصفحة كم هو موضح بالصورة.
- بعد ذلك تظهر قائمة بالطلبات ( # الرقم المرجعي -نوع الطلب - تاريخ الطلب - املرحلة - اخر إجراء - الخيارات)
	- يتم الدخول علم الطلب بالضغط علم " "

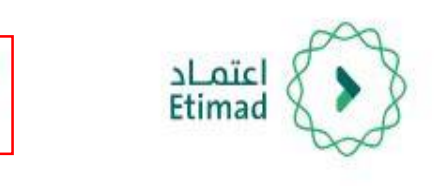

### عرض صندوق الوارد

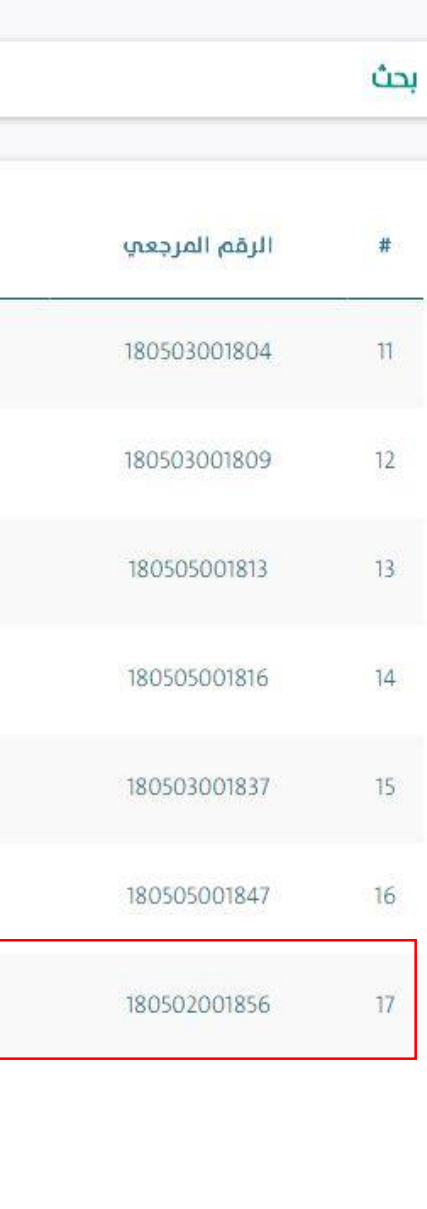

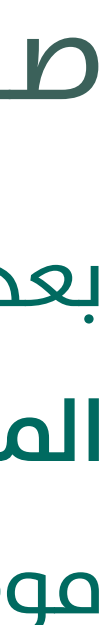

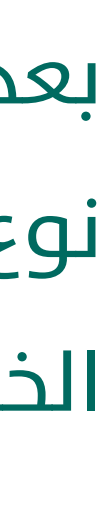

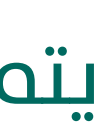

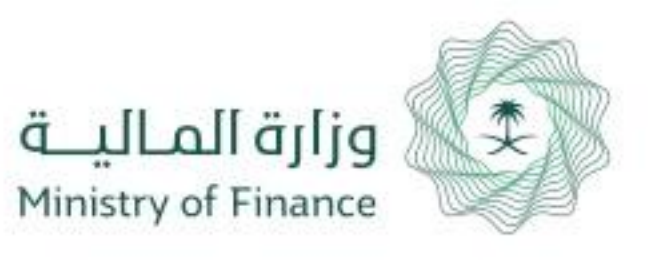

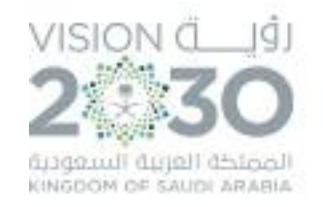

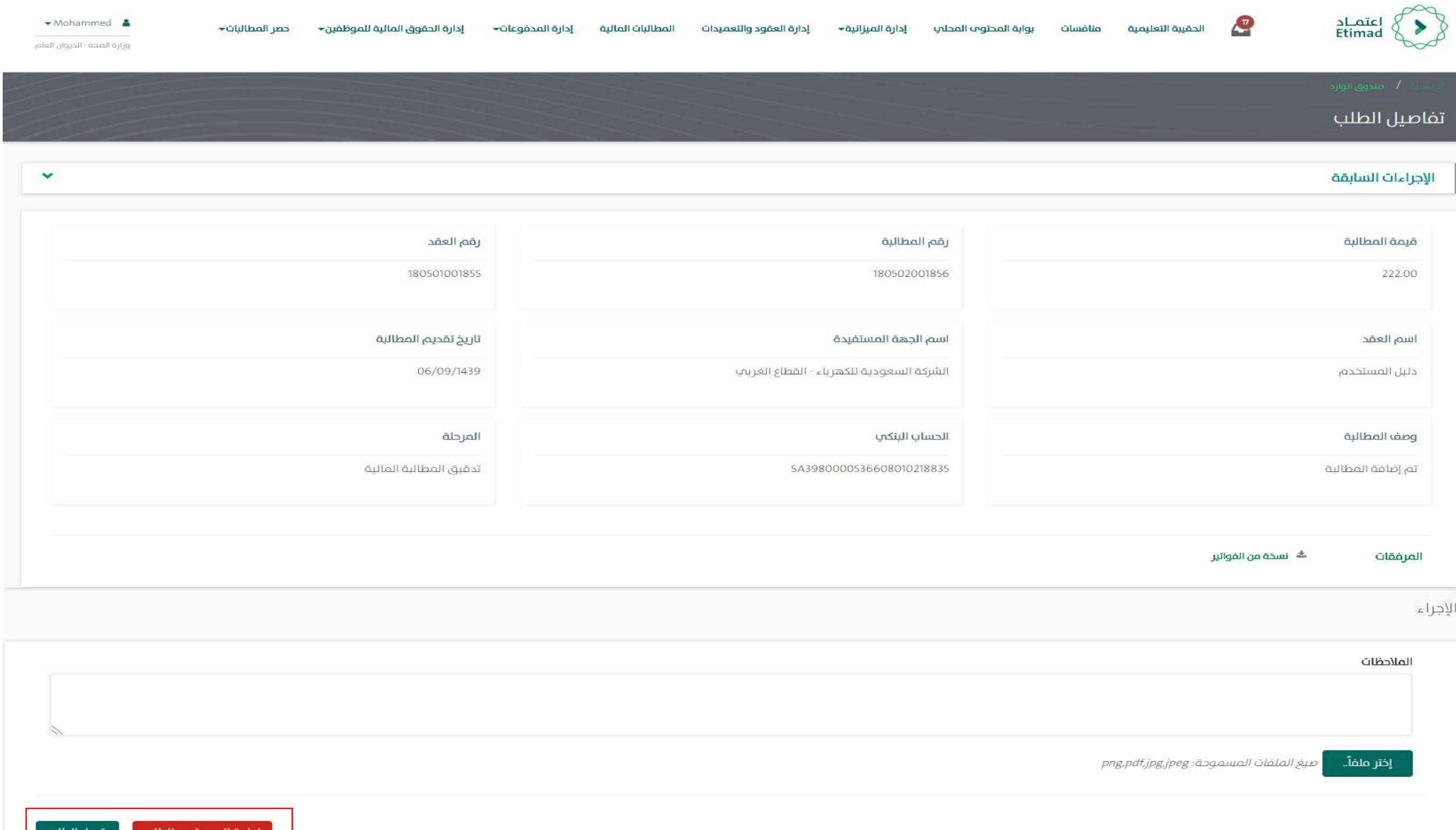

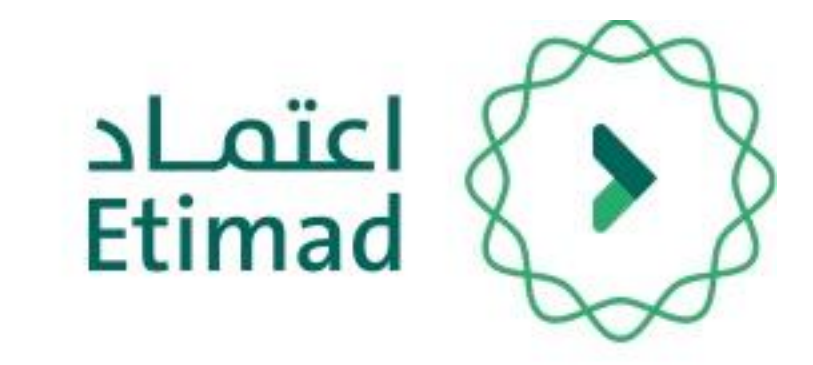

بعد الدخول علم الطلب يتم استعراض المطالبة المالية والتأكد من صحتها بالامكان الاطلاع علم الملفات المرفقة من قبل المورد بعد ذلك يجب ادخال الملاحظات وفب حال وجود ملفات داعمة ميكن ارفاقها.

بعد اإلنتهاء من التدقيق يتم اختيار قبول الطلب وينتقل الطلب لـ ( اعتماد المطالبة المالية )

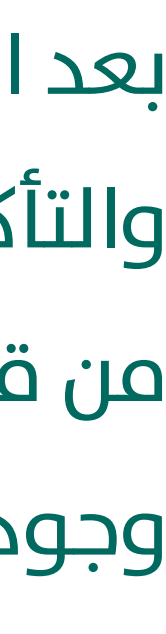

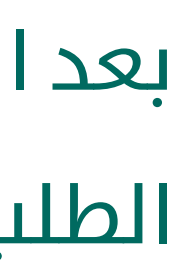

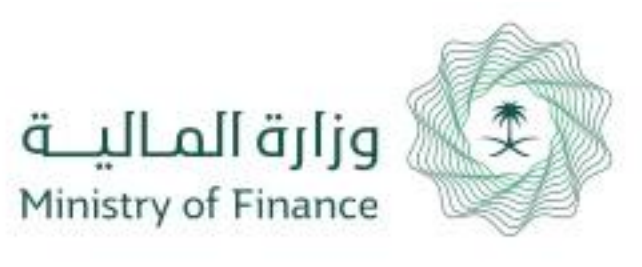

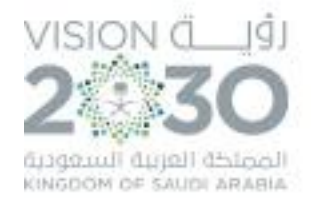

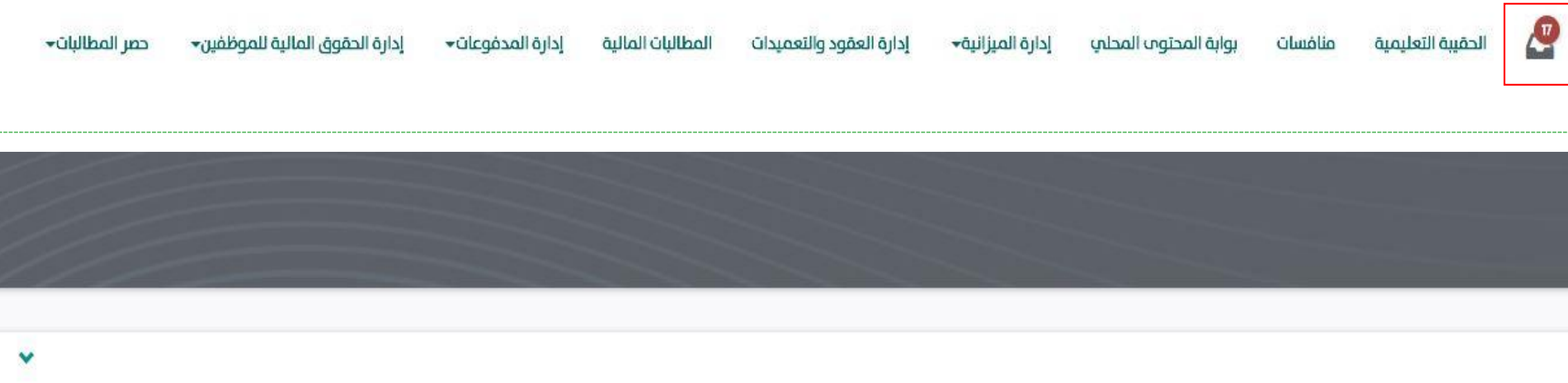

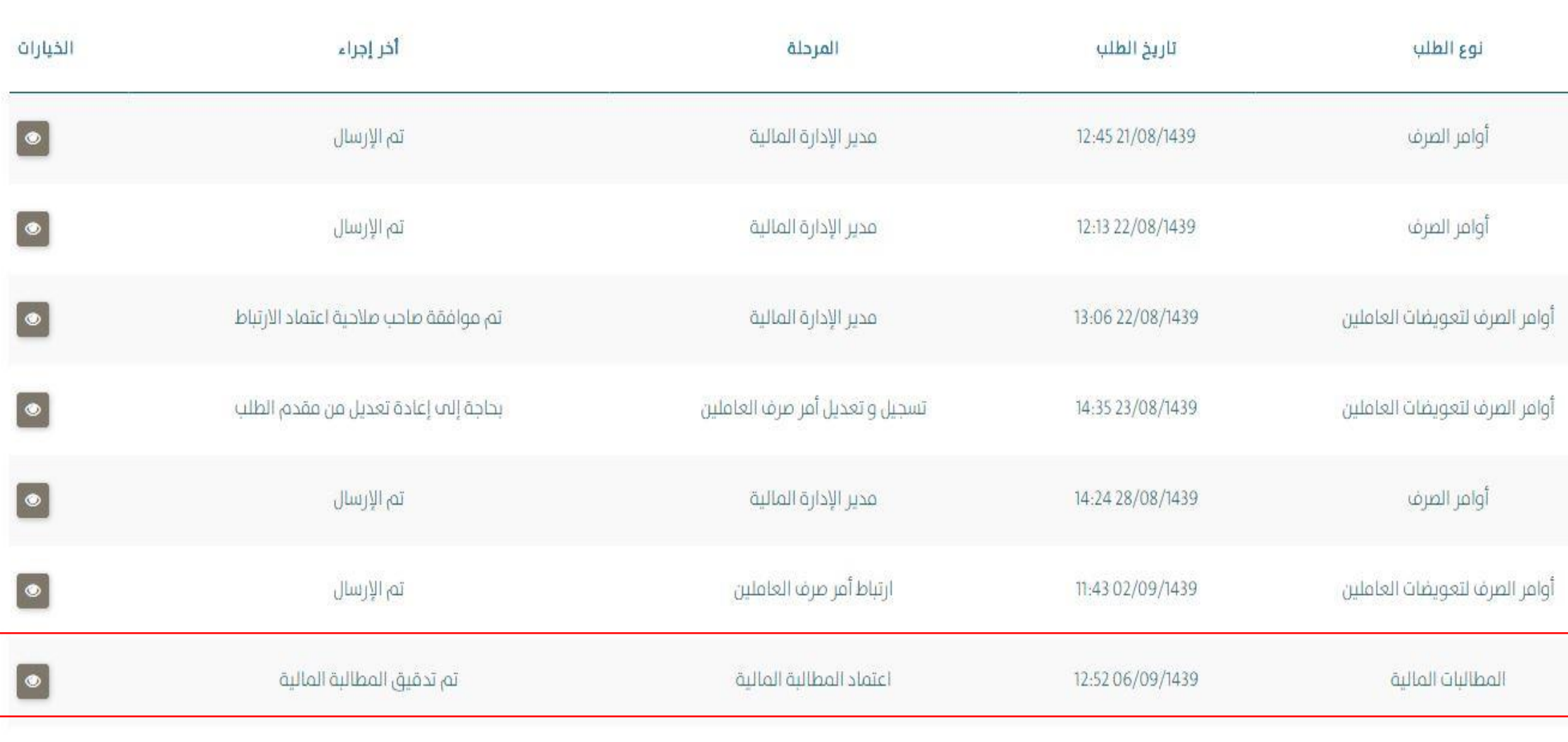

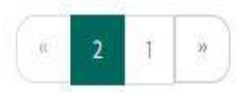

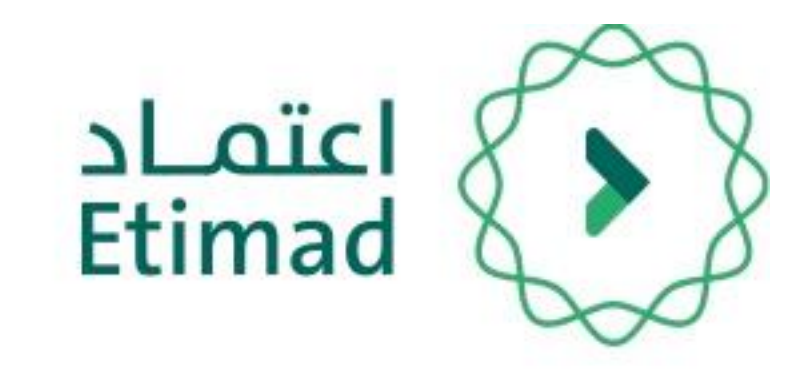

# صلاحية اعتماد المطالبة المالية

بعد تسجيل دخول صاحب صلاحية اعتماد المطالبة المالية يتم اختيار " " من أعىل الصفحة كم هو موضح بالصور ة.

بعد ذلك تظهر قائمة بالطلبات ( # - الرقم المرجعي - نوع الطلب - تاريخ الطلب - المرحلة - اخر إجراء - الخيارات)

يتم الدخول عىل الطلب بالضغط عىل " "

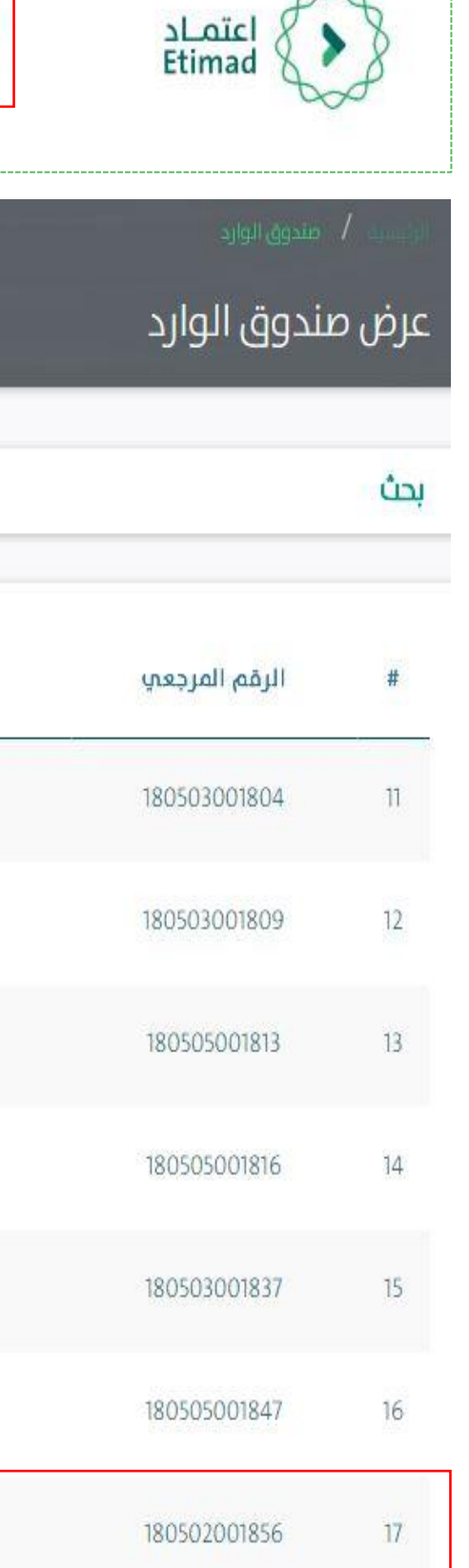

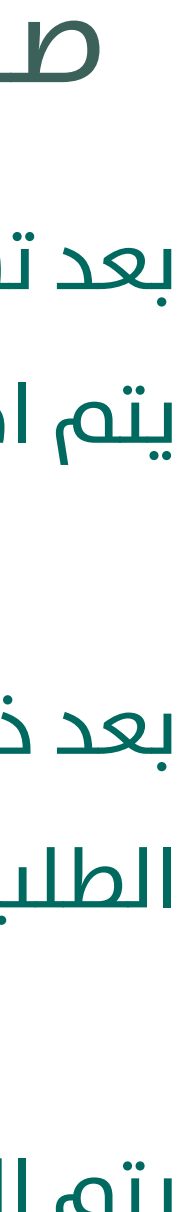

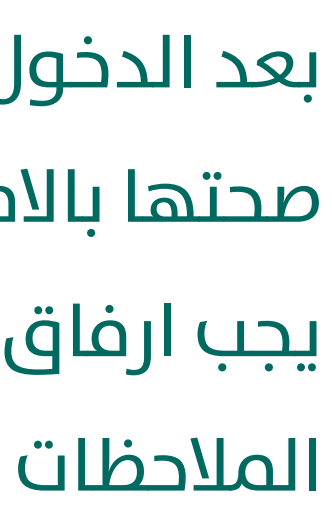

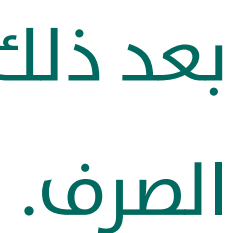

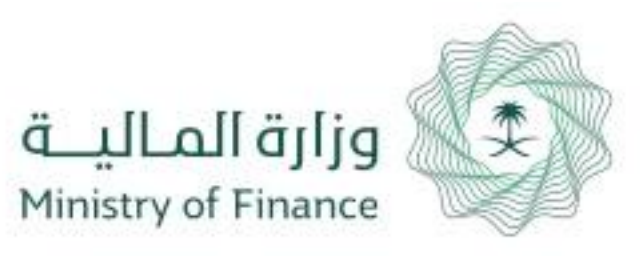

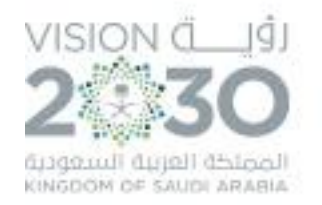

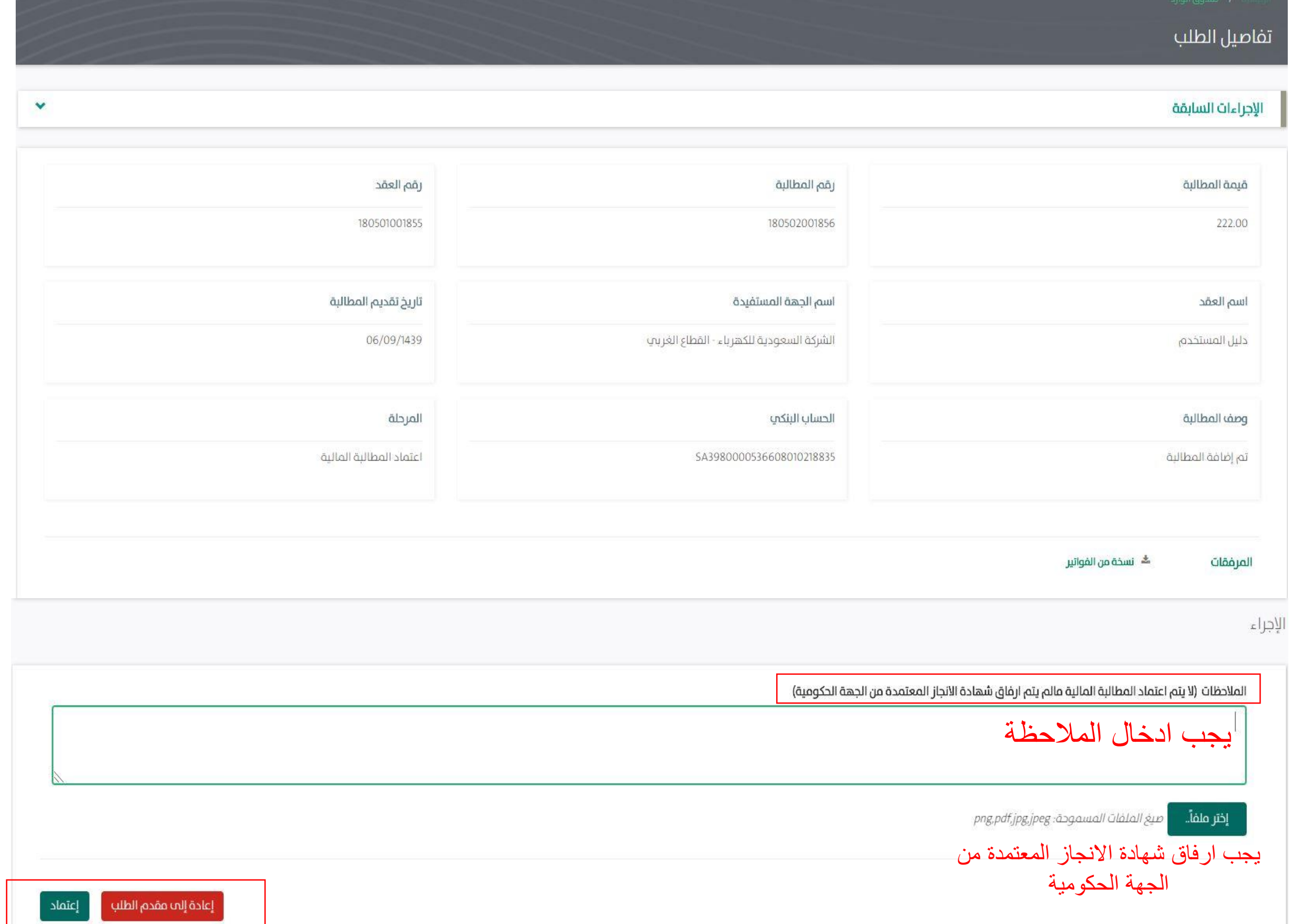

![](_page_10_Picture_3.jpeg)

بعد الدخول علم الطلب يتم استعراض المطالبة المالية والتأكد من صحتها بالامكان الاطلاع علم الملفات المرفقة من قبل المورد بعد ذلك يجب ارفاق شهادة الانجاز المعتمدة من الجهة الحكومية ويجب ادخال

بعد ذلك يتم اختيار إعتماد وتكون المطالبة قد تمت وجاهزة لتسجيل أمر

![](_page_11_Picture_0.jpeg)

![](_page_11_Picture_1.jpeg)

![](_page_11_Figure_2.jpeg)

![](_page_11_Picture_3.jpeg)

# تسجيل أمر الصرف

بعد تسجيل دخول املستخدم يتم اختيار " إدارة

المدفوعات" بعد ذلك "أوامر صرف "

![](_page_11_Figure_7.jpeg)

![](_page_12_Picture_0.jpeg)

![](_page_12_Picture_32.jpeg)

![](_page_12_Picture_2.jpeg)

# تسجيل أمر الصرف

من خالل هذه الصفحه يتم استعراض جميع اوامر الصرف المسجلة لدم الجهة مع حالة كل امر صرف

لتسجيل امر رصف جديد يتوجه املستخدم الختيار "+ أمر صرف جديد"

![](_page_12_Figure_6.jpeg)

![](_page_12_Figure_7.jpeg)

![](_page_13_Picture_0.jpeg)

![](_page_13_Picture_1.jpeg)

![](_page_13_Picture_84.jpeg)

![](_page_13_Picture_3.jpeg)

# تسجيل أمر الصرف

من خالل هذه الصفحه يتم اختيار املطالبة املالية من خلال الضغط علم المربع كما هو موضح بالصورة

![](_page_13_Figure_10.jpeg)

![](_page_13_Figure_11.jpeg)

![](_page_13_Figure_12.jpeg)

![](_page_13_Figure_13.jpeg)

يتم تعبئة المبلغ ( ويجب ادخال المبلغ كما هو موضح بالدفعة) و رقم المستخلص و مبلغ الحسميات ان وجد و بيان الحسميات.

بعد ذلك تظهر بيانات املطالبة )خطط الدفع - بيانات املطالبة املالية (.

بعد ذلك اختيار حفظ يكون قد تم تسجيل امر الصرف لينتقل الطلب لـ ) مدير االدارة املالية (

![](_page_13_Figure_9.jpeg)

![](_page_14_Picture_0.jpeg)

![](_page_14_Picture_1.jpeg)

![](_page_14_Picture_71.jpeg)

![](_page_14_Picture_72.jpeg)

![](_page_14_Picture_4.jpeg)

![](_page_14_Picture_5.jpeg)

# صالحية مدير االدارة املالية

بعد تسجيل دخول صاحب صالحية مدير االدارة املالية يتم اختيار "  $_{\bf g}$ " من أعلم الصفحة كم هو موضح بالصورة.

بعد ذلك تظهر قائمة بالطلبات ( # - الرقم المرجعي -نوع الطلب - تاريخ الطلب - المرحلة - اخر إجراء - الخيارات)

يتم الدخول عىل الطلب بالضغط عىل " "

![](_page_14_Picture_10.jpeg)

عرض صندوق الوارد

![](_page_14_Picture_73.jpeg)

![](_page_14_Figure_14.jpeg)

![](_page_14_Figure_15.jpeg)

![](_page_14_Figure_16.jpeg)

![](_page_15_Picture_0.jpeg)

![](_page_15_Picture_1.jpeg)

![](_page_15_Picture_56.jpeg)

![](_page_15_Picture_57.jpeg)

![](_page_15_Picture_4.jpeg)

بعد الدخول علم الطلب يتم استعراض بيانات امر الصرف وبيانات المطالبة المالية يجب ادخال الملاحظات وميكن ارفاق ملفات ان وجدت

بعد ذلك يتم اختيار إعتماد وينتقل الطلب لـ ( صاحب صلاحية الاعتماد النهائي)

![](_page_15_Picture_7.jpeg)

![](_page_15_Figure_8.jpeg)

![](_page_15_Figure_9.jpeg)

![](_page_16_Picture_0.jpeg)

![](_page_16_Picture_1.jpeg)

 $\checkmark$ 

![](_page_16_Picture_74.jpeg)

![](_page_16_Picture_75.jpeg)

![](_page_16_Picture_4.jpeg)

# صاحب صلاحية الاعتماد النهائي

بعد تسجيل دخول صاحب صلاحية الاعتماد النهائي يتم اختيار "  $_{\rm g}$ " من أعلم الصفحة كم هو موضح بالصورة.

بعد ذلك تظهر قائمة بالطلبات ( # - الرقم المرجعي -نوع الطلب - تاريخ الطلب - املرحلة - اخر إجراء - الخيارات)

يتم الدخول علم الطلب بالضغط علم " " " "

![](_page_16_Picture_9.jpeg)

### عرض صندوق الوارد

![](_page_16_Picture_76.jpeg)

![](_page_16_Figure_12.jpeg)

![](_page_16_Figure_13.jpeg)

![](_page_16_Figure_14.jpeg)

![](_page_17_Picture_0.jpeg)

![](_page_17_Picture_1.jpeg)

![](_page_17_Picture_62.jpeg)

![](_page_17_Picture_63.jpeg)

![](_page_17_Picture_4.jpeg)

- بعد الدخول علم الطلب يتم استعراض بيانات امر الصرف وبيانات المطالبة المالية يجب ادخال الملاحظات ويمكن ارفاق ملفات ان وجدت
	- بعد ذلك يتم اختيار إعتماد وينتقل الطلب لـ ( المراقب

![](_page_17_Figure_9.jpeg)

![](_page_17_Picture_7.jpeg)

إختر ملفاً.. -

![](_page_17_Figure_8.jpeg)

![](_page_18_Picture_0.jpeg)

![](_page_18_Picture_1.jpeg)

![](_page_18_Picture_2.jpeg)

إدارة الميزانية إدارة العقود والتعميدات

دارة المدفوعات

إدارة الحقوق المالية للموظفي

![](_page_18_Picture_6.jpeg)

المطالبات المالية

![](_page_18_Picture_7.jpeg)

![](_page_18_Picture_8.jpeg)

![](_page_18_Picture_9.jpeg)

بعد تسجيل دخول **المراقب المالي** يتم اختيار "�" من أعلم الصفحة كم هو موضح بالصورة.

بعد ذلك تظهر قائمة بالطلبات ( # - الرقم المرجعي - نوع الطلب -تاريخ الطلب - المرحلة - اخر إجراء - الخيارات)

يتم الدخول علم الطلب بالضغط علم " " " "

![](_page_18_Picture_13.jpeg)

![](_page_18_Picture_99.jpeg)

![](_page_18_Figure_15.jpeg)

![](_page_18_Figure_16.jpeg)

![](_page_18_Figure_17.jpeg)

![](_page_19_Picture_0.jpeg)

![](_page_19_Picture_1.jpeg)

![](_page_19_Picture_37.jpeg)

![](_page_19_Picture_3.jpeg)

- بعد الدخول علم الطلب يتم استعراض بيانات امر الصرف وبيانات المطالبة المالية يجب ادخال الملاحظات ويمكن ارفاق ملفات ان وجدت
	- بعد ذلك يتم اختيار إعتماد وينتقل الطلب لـ ( أمر الدفع )

![](_page_19_Figure_6.jpeg)

![](_page_19_Figure_7.jpeg)

![](_page_20_Picture_0.jpeg)

![](_page_20_Picture_1.jpeg)

### يمكن لجميع اصحاب الصلاحيات الضغط علم ايقونة "<mark>الإجراءات السابقة</mark>" التي يتم من خلالها استعراض كافة الاجراءات

![](_page_20_Picture_22.jpeg)

![](_page_20_Picture_4.jpeg)

![](_page_20_Picture_5.jpeg)

![](_page_21_Picture_0.jpeg)

![](_page_21_Picture_1.jpeg)

### ايقونة "<mark>الإجراءات السابقة</mark>" توضح جميع الإجراءات التي تمت علم الطلب وبواسطة من.

![](_page_21_Picture_18.jpeg)

![](_page_21_Picture_4.jpeg)

![](_page_22_Picture_0.jpeg)

![](_page_22_Picture_1.jpeg)

# **الدعم الفني واالستفسار** سعيا الم تسهيل الإجراءات والعمل علم البوابة، تم تخصيص فريق لاستقبال الستفسارات والدعم الفني الخاص يف منصة اعتمــاد، وذلك عرب الربيد اإللكرتوين أو الرقم:

**الربيد اإللكرتوين**

ecare@Etimad.sa

![](_page_22_Picture_3.jpeg)

![](_page_22_Picture_4.jpeg)

![](_page_22_Picture_5.jpeg)

![](_page_23_Picture_0.jpeg)

![](_page_23_Picture_1.jpeg)

![](_page_23_Picture_2.jpeg)

![](_page_23_Picture_3.jpeg)